## Procedimiento para dar de alta un Laboratorio

- $\bigoplus$  Pedidos  $\bigotimes$  Cuentas Corrientes **O** Ventas  $\frac{1}{\sqrt{2}}$  Caja  $\sqrt{\frac{1}{2}}$  Obras Sociales **Bases de Dato: Stock** 韋  $\overline{\bullet}$ 目  $\mathbf{b}$ 追  $\sqrt{2}$ Copias de<br>Seguridad **Recuperar**<br>Depurados **Bases de<br>Datos** Limpiar Bases Datos para<br>de Datos Validadores Depuración<br>de Archivos **Reordenar**<br>**los Archivos**  $\bigcirc$  Productos Obras Sociales Vademecums de Obras Sociales Padrones de Afiliados de Obras Sociales Laboratorios **Droguerías** Tarjetas de Crédito/Débito **Colegio de Farm Bancos** Fichas de Clientes Proveedores Vales de Compra **ESPECIALES** Inactivación de Productos Duplicados en el Stock Datos Para los Validadores Edición del Archivo \*.INI Editor Interno de Bases de Datos Ver Estructura de las Bases de Datos del Sistema Importación de Bases de Datos desde Winfarma Creación de Bases de Datos de Winfarma64 Prueba del Launcher nuevo de IMED
- 1. Diríjase a Base de datos, Base de datos, Laboratorio.

## 2. Luego a Crear nuevo Laboratorio

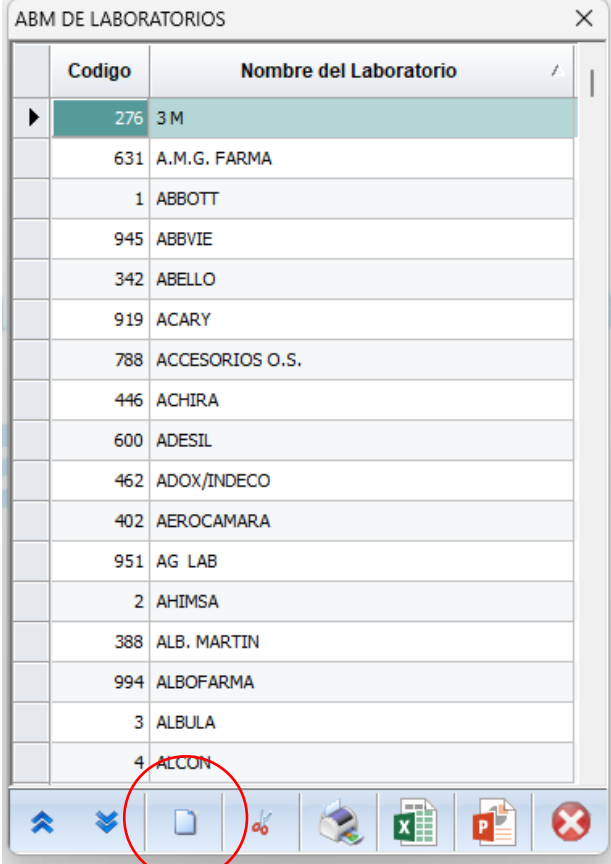

- 3. Le asignará un código al nuevo laboratorio, deberá hacer doble clic para poner el nombre y enter para guardar el nuevo laboratorio
- 4. Una vez creado podrá dar de alta los productos del laboratorio en cuestión, deberá ir a stock, altas bajas y modificaciones de productos y luego a cargar un producto nuevo.

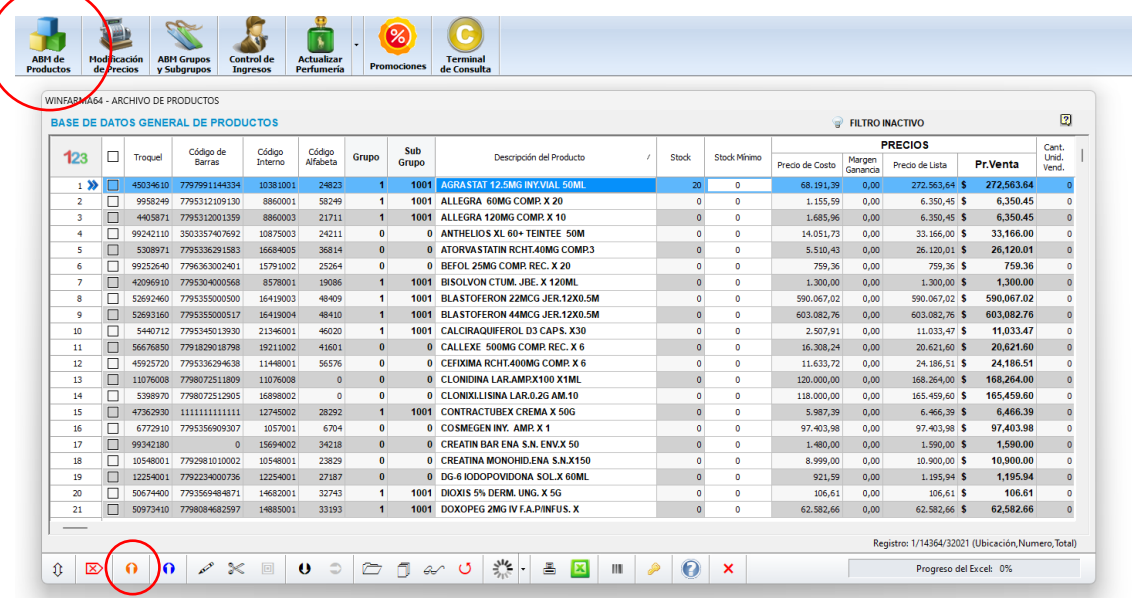

5. Ya en carga de producto, sea reducida o extendida podrá seleccionar el laboratorio creado y cargar el producto que desee, con su código de barra y demás datos.

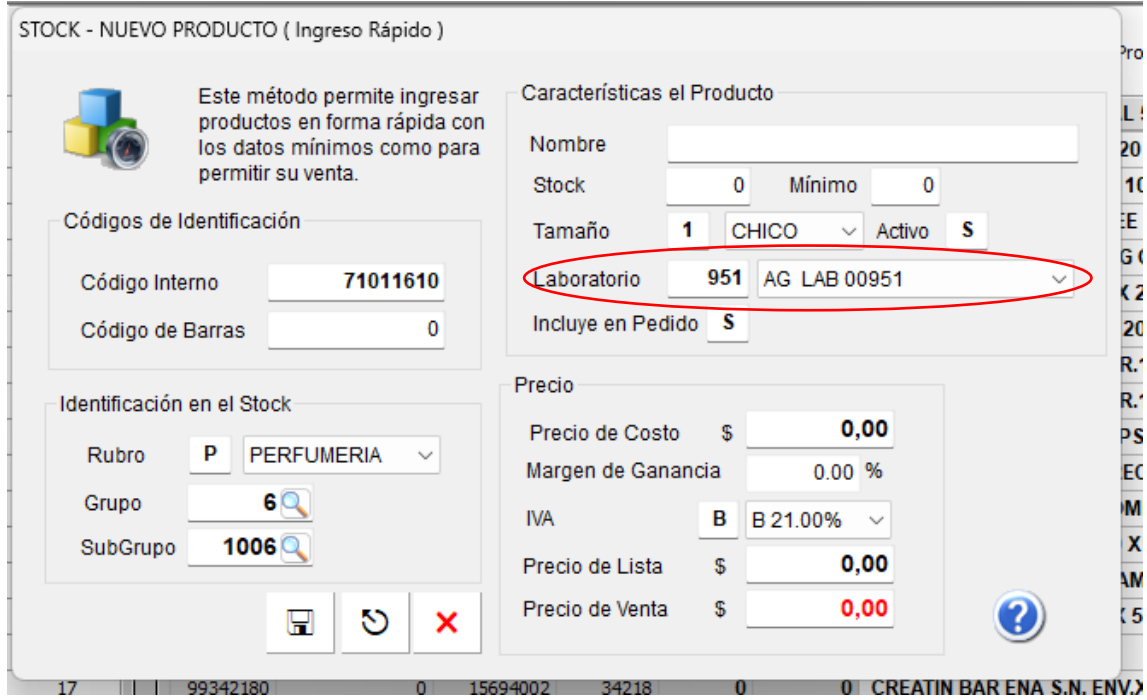

6. Luego podrá generar un filtro para ver los productos de ese laboratorio que creo de manera independiente.

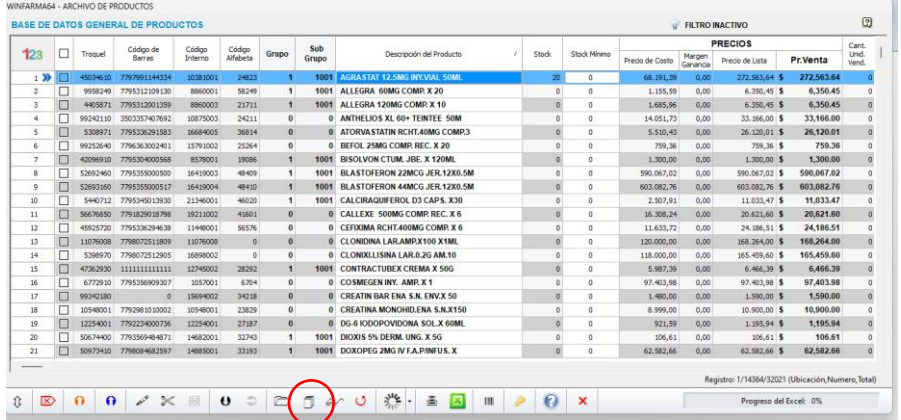

7. En campo elija "nombre del laboratorio", luego "igual que" y elija del listado el creado.

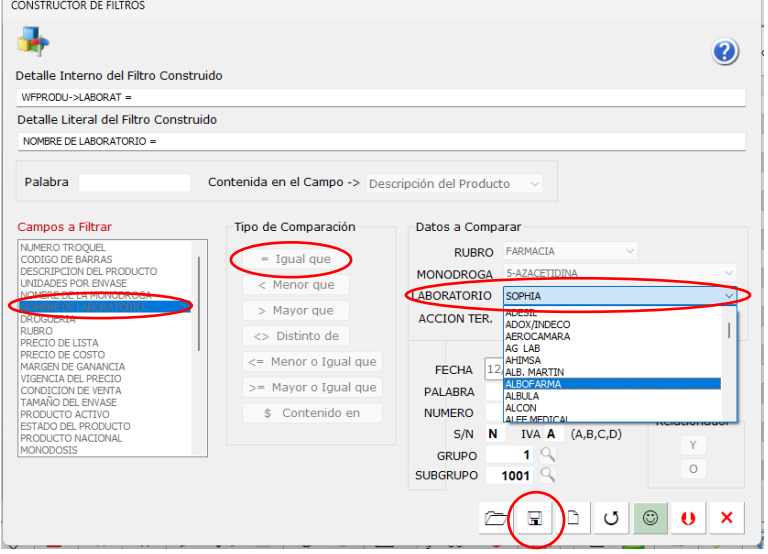

8. Una vez guardado le pregunta el nombre del filtro, le pone "filtro Laboratorio y el nombre del laboratorio que creo". Luego va a "Recuperar filtro" y elije el que guardo anteriormente con doble clic le filtrara todos los productos de ese laboratorio.

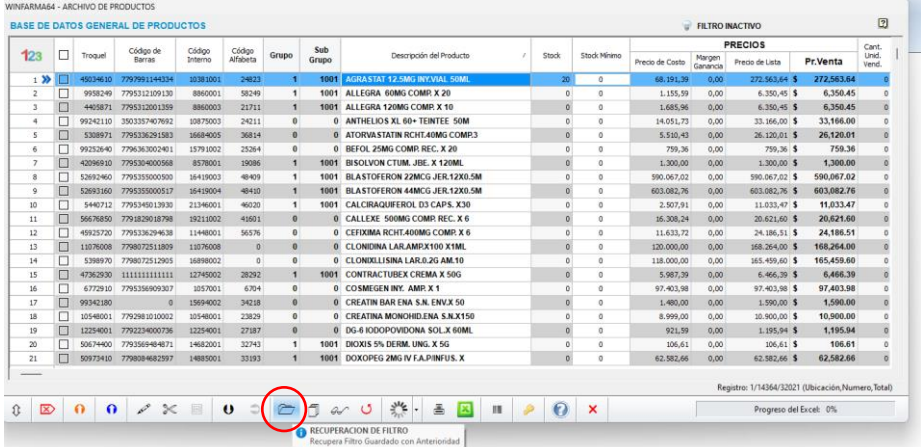

9. Luego seleccione el filtro guardado de la lista y dele doble clic para aplicarlo y así ver todos los productos del laboratorio filtrado.

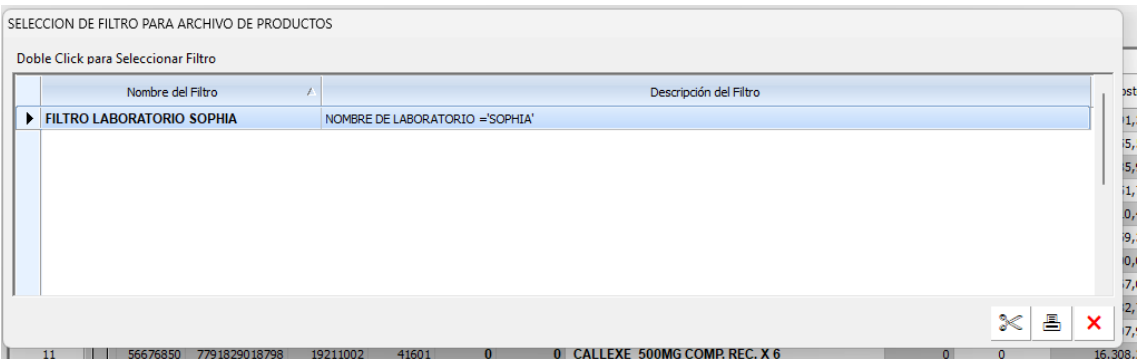

10. Si quiere modificar el precio de todos los productos del laboratorio deberá ir a stock, modificación de precios y luego a la calculadora.

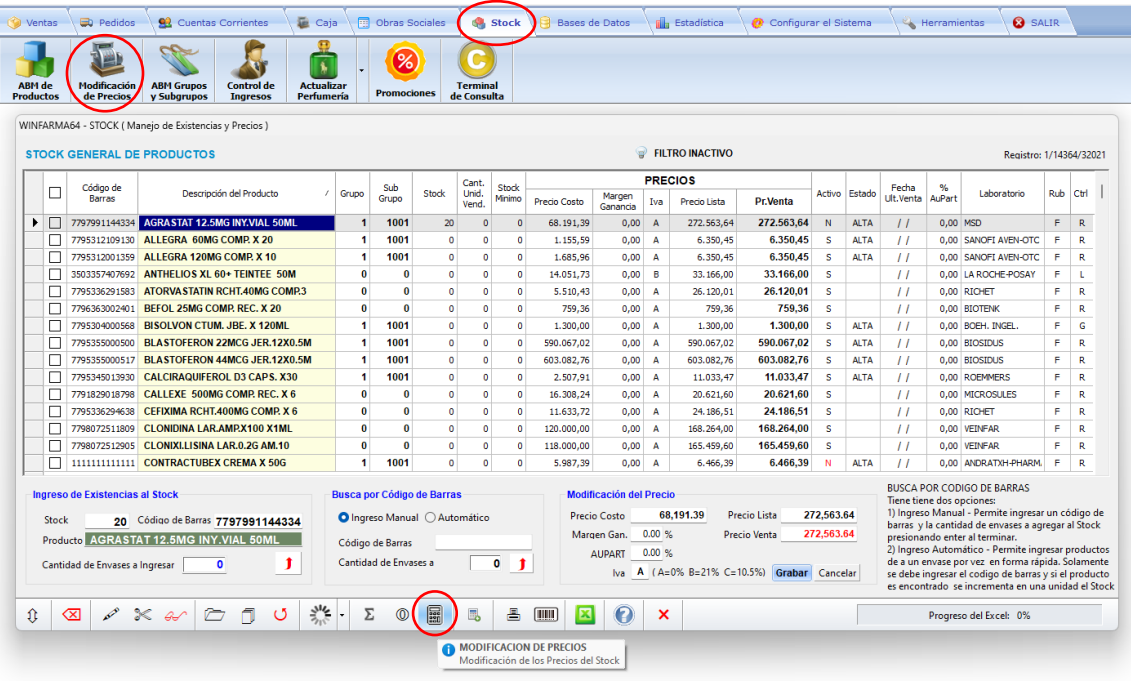

11. Acá deberá seleccionar que quiere modificar el precio de solo un laboratorio y luego seleccionar ese laboratorio de la lista, y en el apartado de que modifica seleccione lo que quiera aumentar o rebajar y aplique el porcentaje deseado.

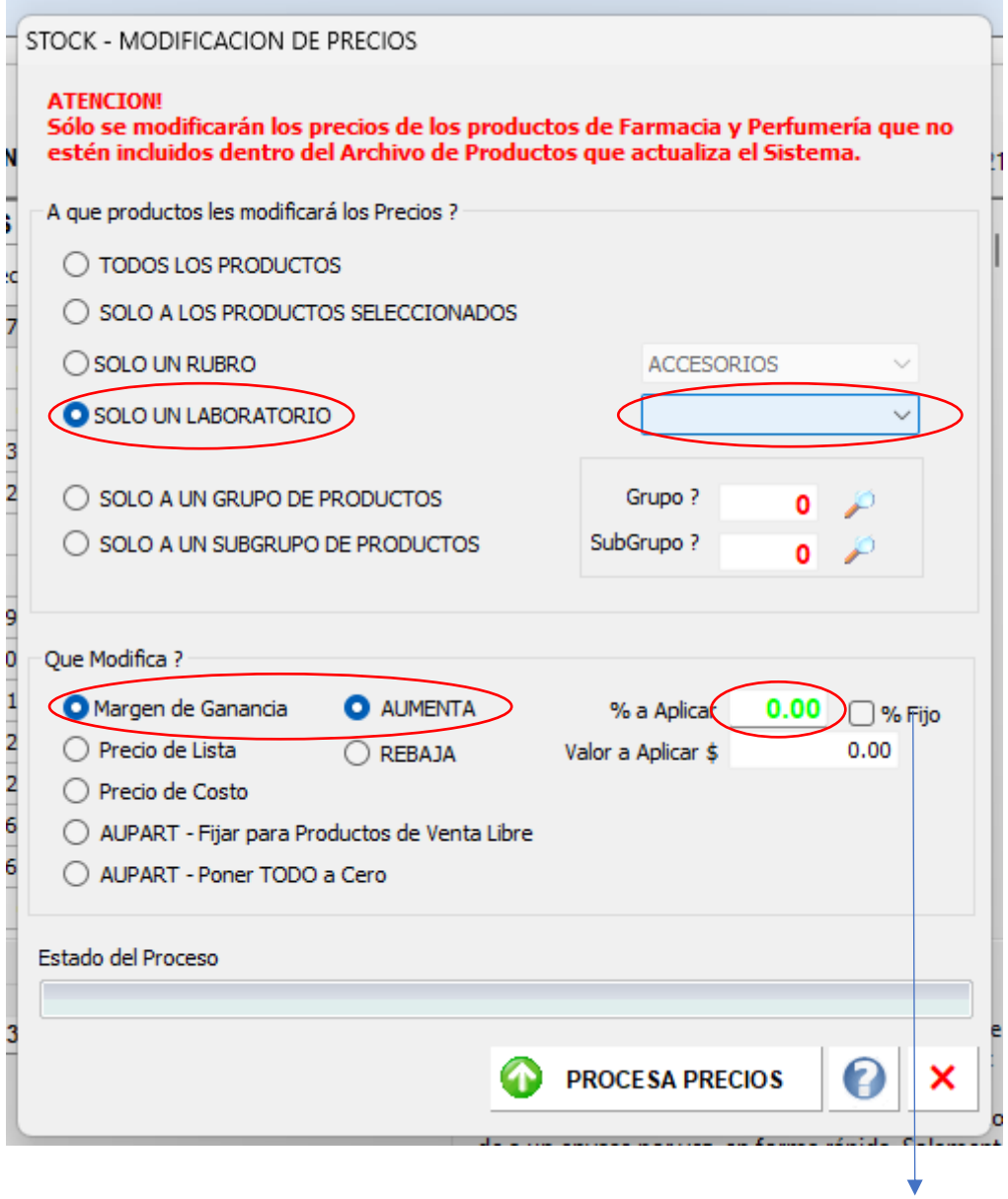

Si tilda la opción porcentaje fijo le remplaza el porcentaje que tenia por el nuevo que aplica y si deja destilada la opción se lo incrementara al porcentaje que ya tenia cada producto.